# **Location**

*where you are, and where you're going*

Open **Maps** or just touch Search  $\boxed{Q}$  to find an address, then get directions, check in, or save the location.

## **Quick start: Location**

From the home screen, touch  $\circ$   $\bullet$  **Maps**.

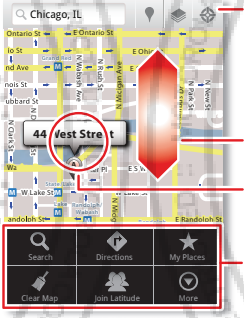

Show your location. Show layers on the map

**QVCTED** 

**Find nearby places.** 

Drag or flick to scrol

Touch to open, then touch to add to **Starred Places**.

Touch  $\blacksquare$  to get directions. open your starred places, windows, and more.

Google Maps™ offers powerful, user-friendly mapping technology and local business information—including business locations, contact information, and driving directions.

**•** To find an **address**, enter it in the search box at the top. The map moves to show the address.

**Tip:** You can touch and hold a spot on the map to show the nearest address.

- **•** To find stores, restaurants, and other **places** near you, touch  $\blacklozenge$  at the top.
- **•** To get **directions**, find an address on the map, touch it, then touch  $\bullet$ .
- **•** To **save** an address for later, touch it, then touch the star by its name to add it to your **My Places**.
- **•**For **help**, touch Menu  $\equiv$  **> More** > Help.

### **Google Maps™ Navigation**

Google Maps Navigation is an Internet-connected GPS navigation system with voice guidance.

The open navigation, touch **o**  $>$  **A** Navigation. Follow the moments to speak or type your destination. prompts to speak or type your destination.

For more, go to www.google.com/mobile/navigation.

### **Google Latitude™**

Google Latitude™ lets you see where your friends and family are on Google Maps™. Plan to meet up, check that they got home safely, or just stay in touch. Don't worry, your location is not shared unless you agree to it. After you join Google Latitude, you can invite your friends to view your location, or accept their invitations.

Touch  $\odot$  >  $\cdot$  **Maps** and then:

- **•**To **join** Google Latitude, touch Menu  $\equiv$  > **Join Latitude**. Read the privacy policy and, if you agree with it, choose to continue.
- **•**To **add** friends, touch Menu = > Latitude > Menu  $\equiv$  **> Add friends**.

Touch **Select from Contacts** or **Add via email address**, then touch a contact and **Add friends**. Your friend will receive an email notice.

- **•**To **remove** friends, touch Menu **=** > Latitude to show your friends list. Touch a name, then touch **Remove**.
- **•** To **share** your location when you receive a request, you can choose **Accept and share back** (show your location and see theirs), **Accept, but hide my location** location and see theirs), **Accept, but hide my location**<br>(hide your location, but see theirs), or **Don't accept**<br>February. 2000. This come and the positions. (hide both locations).
- **•**To **hide** vour location, touch Menu **= > Latitude** to show your friends list. Touch your contact name, then touch Menu <sup>&</sup>gt;**Settings** <sup>&</sup>gt;**Detect your location**.
- **•**To **sign out**, touch Menu  $\equiv$  > Latitude to show your friends list. Touch Menu **= > Settings > Sign out of Latitude**.

MOONTONOTON

# **Photos & videos**

*see it, capture it, share it!*

**CONTROLS** 

Capture photos and videos to send them to friends or save them for later.

### **Quick start: Photos & videos**

From any screen, press the Camera Key on the right side of the phone to open the camera.

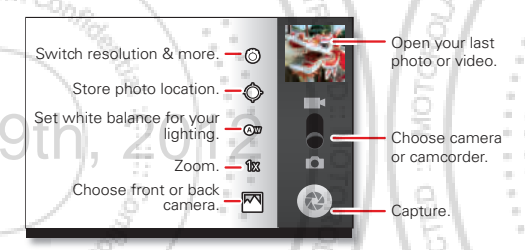

**•** To take a **photo**, open the camera, then press the **Camera Key**.

**•** To record a **video**, open the camera, touch the screen, then touch **Camera/Video** to switch to the camcorder. Press the **Camera Key** to start and stop recording.

**•**To **open** photos and videos, touch  $\circ$ **My gallery**, then touch **Menu** for options like **Share**.

**Tip:** For the clearest photos and videos, clean the lens with a soft, dry cloth.

### **View & share photos & videos**

From the home screen, touch  $\odot$  >  $\Box$  My gallery.

Flick left and right to show folders. Touch a folder to show its photos or videos, then touch a thumbnail image to open, share, or delete it.

**Tip:** From the viewfinder, you can touch the thumbnail on the left to open your last photo or video.

**•** To **zoom** in, touch the screen with two fingers and then drag them apart. To zoom out, drag your fingers together.

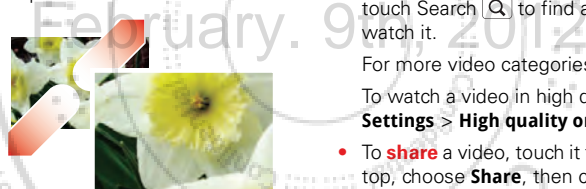

**PORTAGE OF CONCO** 

**•** To **send** or **post** the photo or video, touch **Menu** > **Share**.

**•**

To use a Bluetooth or cable connection, see "**Bluetooth™, Wi-Fi, & cable connections**" on page 24.

To **delete** the photo or video, touch **Menu** > **Delete**.

- **•** To **set** a photo as your wallpaper or a contact photo, touch **Menu** > **More** <sup>&</sup>gt;**Set as**.
- **•**To **crop** or **rotate** a photo, touch **Menu** > **More**.
- **•**To **play** a video, touch **...**

**Tip:** Turn the phone sideways for a widescreen view.

### **YouTube™**

The YouTube user-generated content website lets you share videos with YouTube users everywhere. You don't need a YouTube account to browse and view videos.

From the home screen, touch > **YouTube**.

**•** To **watch** videos, touch a category like **Top rated** or touch Search  $\mathsf Q$  to find a video. Touch a video to watch it.

For more video categories, touch **Related videos**.

To watch a video in high quality, touch Menu  $\equiv$  > **Settings** <sup>&</sup>gt;**High quality on mobile**.

- **•** To **share** a video, touch it to open it, touch **More** at the top, choose **Share**, then choose how you want to share it.
- **•** To **upload** a video from your phone to your YouTube account, touch  $\odot$  > **Net YouTube** > Menu = > **Upload**. Touch the video, then touch **Upload**.

To sign into your YouTube account, touch  $\odot$  > **YouTube** > Menu <sup>&</sup>gt;**My Channel**.

**Note:** If you don't have an account, touch the link to **Note:** If you don't have an account, touch the link to **MUSIC**<br>create one. For more, visit www.youtube.com. **MUSIC** 

Keep your music with you! Put music on your phone so you can listen and create playlists anytime.

## **Quick start: Music**

**CONTROLS** 

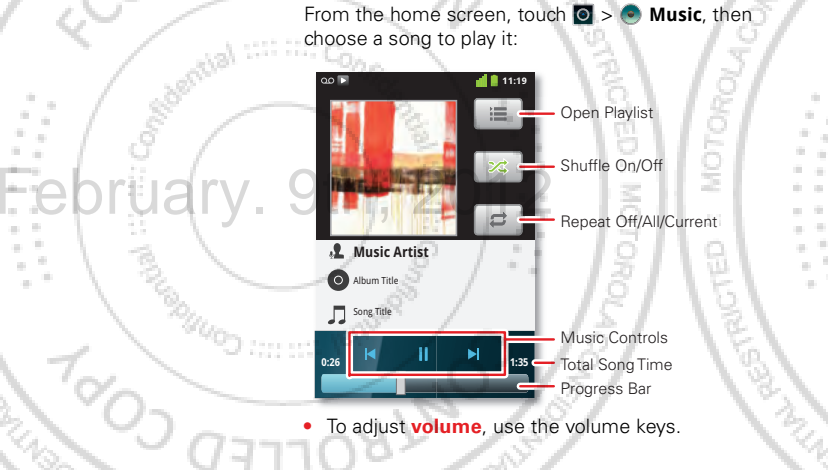

**PRINCIPAL** 

먭

ă

i<br>S

**POSTER** 

**MOO MOROTOM** 

**•**When a song is playing, you touch Menu  $\equiv$  to add it to a **playlist** or use it as a **ringtone**.

To edit, delete, or rename playlists, touch  $\bullet$  > **Music** touch the **Playlists** tab, then touch and hold the playlist name.

**•**To **hide** the player and use other apps. touch Home  $\infty$ . Your music keeps playing. To return to the player, flick down the status bar and touch  $\Box$ .

**Tip:** For quick music player controls, touch and hold an empty spot in your home screen, then choose **Android widgets** <sup>&</sup>gt;**Music**.

- **•**To **stop** the player, touch **...**
- **•** Before a **flight**, turn off network and wireless connections so that you can keep listening to music: connections so that you can keep listening to music:<br>Press and hold Power/Lock key **@** > **Airplane mode**. To copy files from your con

**Note:** When you select airplane mode, all wireless services are disabled. You can then turn Wi-Fi and/or Bluetooth back on, if permitted by your airline. Other wireless voice and data services (such as calls and text messages) remain off in airplane mode. Emergency calls to your region's emergency number can still be made.

You can use your phone's 3.5mm headset jack to connect wired headphones, or go wireless with a Bluetooth headset in "**Bluetooth™, Wi-Fi, & cable connections**" on page 24. MOO MONOLOW :: 031216163

To listen to FM **radio** stations, Plug in a 3.5mm OMTP headset and touch  $\odot$  > **ILI FM Radio**. Your phone uses the headset wire as the radio antenna.

## **Music files**

To get songs for your music player, you can download them from online services or copy them from your computer. Your music player can play these file formats: MP3, AAC, ACC+, eACC+, MIDI, WAV, or OGG Vorbis.

**Note:** Your phone does not support any DRM protected files.

**Note:** Copyright—do you have the right? Always follow the rules. See "Content Copyright" in your legal and safety information.

To copy files **from your computer** to your phone, you can use "**Cable connections**" on page 26 or "**Bluetooth™ devices**" on page 24.

To **save a CD** on your computer ("rip" the CD), you can use a program like Microsoft™ Windows™ Media Player. First, make sure you change the format to MP3 (under Rip > Format in Windows Media Player).

### **Bluetooth™, Wi-Fi, & cable connections**

*home, office, or hotspot*

Connect your phone to Bluetooth headsets, fast Wi-Fi networks, or right to your computer.

### **Quick start: connections**

From the home screen, touch Menu **= > Settings** > **Wireless & networks**, then **Bluetooth settings** or **Wi-Fi settings**.

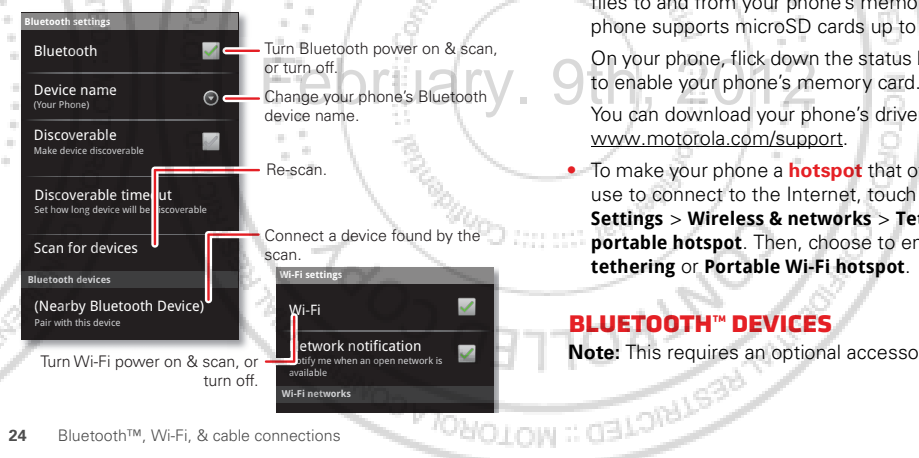

- To connect **Bluetooth devices**, touch Menu  $\equiv$  > **Settings** <sup>&</sup>gt;**Wireless & networks** <sup>&</sup>gt;**Bluetooth settings** <sup>&</sup>gt;**Scan for devices** (or **Bluetooth**, if it is off). Touch a device that your phone found, to connect it.
- **•**To connect **Wi-Fi networks**, touch Menu  $\equiv$  > **Settings** <sup>&</sup>gt;**Wireless & networks** <sup>&</sup>gt;**Wi-Fi settings** (then touch **Wi-Fi**, if it is off). Touch a network that your phone found, to connect it.
- **•** To use a **cable connection**, connect your phone's micro USB port to a standard USB port on your computer, then use a computer program to transfer files to and from your phone's memory card. Your phone supports microSD cards up to 32GB.

On your phone, flick down the status bar and touch

You can download your phone's driver files from www.motorola.com/support.

**•** To make your phone a **hotspot** that other devices can use to connect to the Internet, touch Menu $\equiv$ **Settings** <sup>&</sup>gt;**Wireless & networks** <sup>&</sup>gt;**Tethering & portable hotspot**. Then, choose to enable **USB tethering** or **Portable Wi-Fi hotspot**.

## **Bluetooth™ devices**

**•**

**Note:** This requires an optional accessory.

You can connect your phone to other Bluetooth devices for handsfree calls, file transfers, and more:

**1** Make sure the device you are pairing with is in discoverable mode.

**Note:** For questions about a Bluetooth device, check the manufacturer's manual or website.

- **2**Touch Menu  $\equiv$  **> Settings > Wireless & networks** > **Bluetooth settings**.
- **3** Touch **Scan for devices** (or touch **Bluetooth** if it is turned off). Your phone scans, and lists nearby devices.
- **4**Touch a device to connect.
- **5** If necessary, touch **Pair** or enter the device passkey (like **0000**) to connect to the device. When the device is connected, the Bluetooth connected indicator  $\frac{1}{2}$ appears in the status bar.

To reconnect a device you've connected before, just turn it on.

To disconnect a device, just turn it off.

**Note:** Using a mobile device or accessory while driving may cause distraction and may be illegal. Always obey the laws and drive safely.

**Tip:** Touch and hold an empty spot on your home screen, then choose **Android widgets** <sup>&</sup>gt;**Power Control** for a widget that lets you turn on or off **Wi-Fi**, **Bluetooth**, **Use GPS satellites**, and more. ONOROTO **Note:** Your phone's Bluetooth features and Bluetooth power levels are not allowed for outdoor operation in France. To avoid unlawful interference with radio signals, do not use the Bluetooth features in France unless you are indoors.

### **Wi-Fi networks**

You can connect to Wi-Fi networks for even faster Internet access and to download data:

- **1** Touch Menu  $\equiv$  > Settings > Wireless & networks > **Wi-Fi settings**.
- **2** Touch Menu  $\equiv$  > Scan (or touch Wi-Fi, if it is off. Your phone scans for nearby networks.

e device. When the device  $\bigcirc$  To see your phone's MAC address or other details, the connected indicator  $\circledast$ touch Menu **E** > Advanced.

- **3** Touch a network to connect.
- **4** If necessary, enter details from from the network administrator. When your phone is connected, the Wi-Fi indicator  $\blacktriangleright$  appears in the status bar.

When power is on and your phone finds a network you've used, it automatically reconnects and shows in the status bar.

**Tip:** Touch and hold an empty spot on your home screen, then choose **Android widgets** <sup>&</sup>gt;**Power Control** for a widget that lets you turn on or off **Wi-Fi**, **Bluetooth**, **Use GPS satellites**, and more.